VÕTAga saab arvestada teises õppeasutuses läbitud õpinguid (s.h. välisõpingud) ja töökogemusest ning täienduskoolitusest omandatut.

### VÕTA taotluse vormistamine:

- 1. Navigeerida menüüpunktile "Dokumendid" > "VÕTA" ning vajutada nupule "Lisa uus".
- 2. Avaneb VÕTA taotluse sisestamise vorm.

## "Formaalne õpe" (õpingud TTK-s või teistes Eesti kõrgkoolides)

- 3. Kooli väline ülekanne tuleb valida teises õppeasutuses omandatu ülekandmisel, kooli sisene ülekanne - kui olete varem TTK-s õppinud
- 4. Täita asendatava õppeaine andmed.

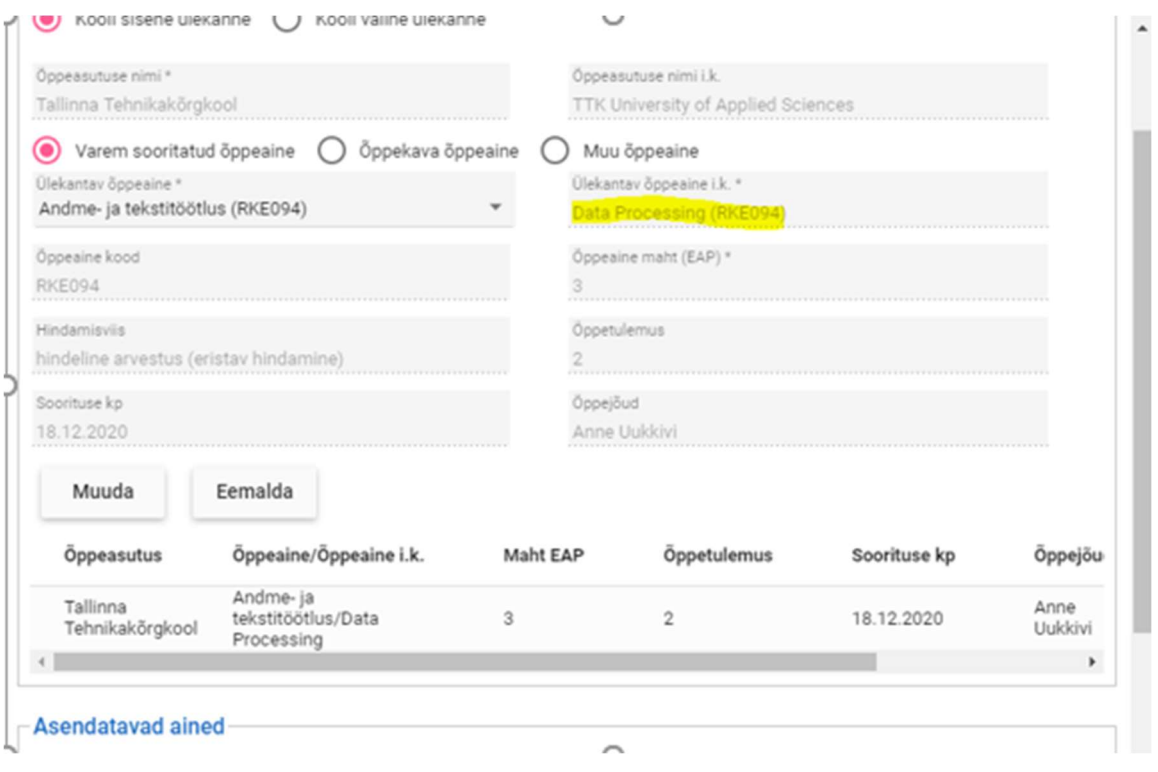

NB ! Inglisekeelses aine nimetuses tuleb kirjutada nimisõnad suurte algustähtedega

## "Informaalne õpe"( mitteformaalne õpe või kombineeritud taotlus töökogemus/täienduskoolitus/muu õppeaine)"

5. VÕTA taotluse sisestamise vormil, vajutada nupule "Lisa uus" avaneb hüpikaken, milles saab sisestada ülekantavaid töökogemusi/täienduskoolitusi/muid õppeaineid ja asendatavaid õppeaineid.

### Välisõpingute ja –praktika ülekandmine

Formaalse õppe vormiosas kuvatakse nupp "Kanna üle avalduselt". Nupule vajutades kantakse VÕTA taotlusele välisüliõpilaseks vormistamise avaldusele lisatud õppeained.

NB ! Kui välisüliõpilaseks vormistamise avaldusel ei leia nimistust praktikaettevõtte nimetust, siis tuleb see ettevõtte nimetus ise lisada "Lisa uus õppeasutus" väljale. Kui VÕTA taotlus on lõplikult vormistatud siis tuleb vajutada taotluse lõpus linki - ESITA

Lisa taotlusele

- õpingute ülekandmiseks väliskõrgkooli poolt väljastatud Transcript of Records ning algne õppeleping (Learning Agreement) ja selle muudatused

- praktika ülekandmiseks praktikaettevõtte kinnituskiri

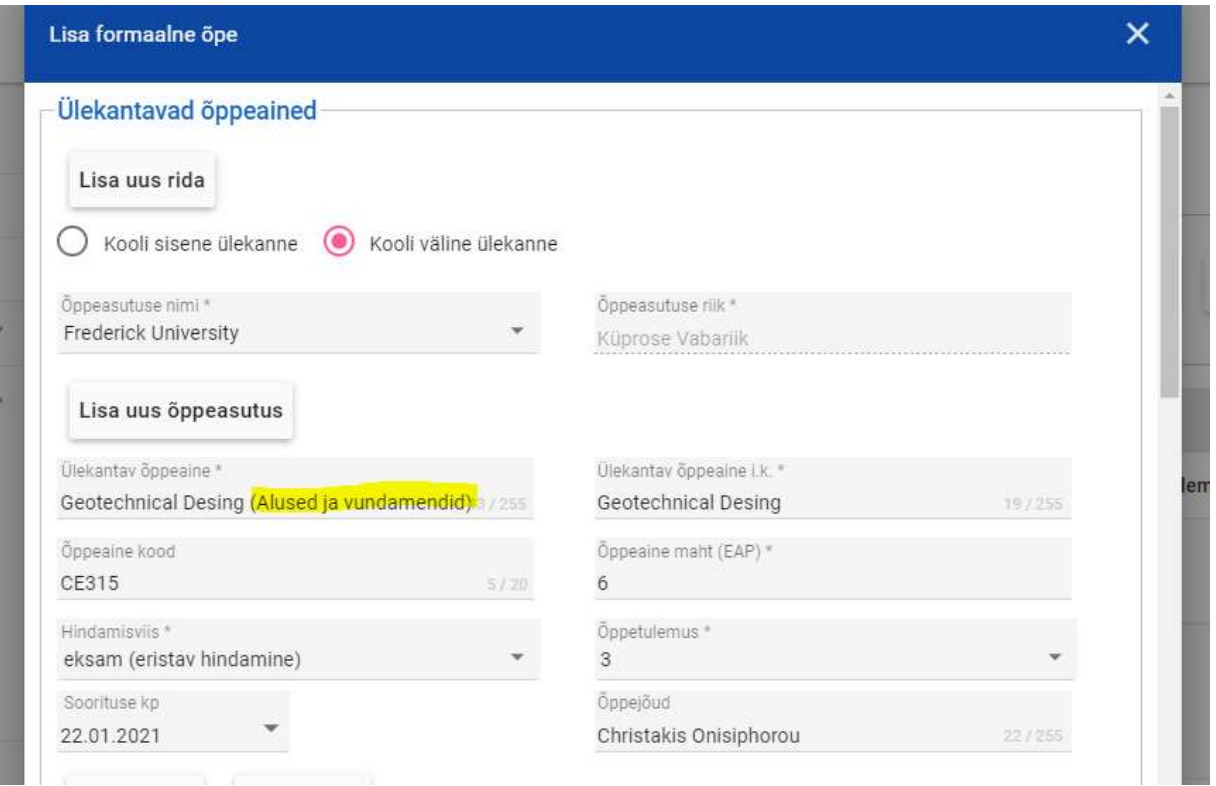

NB! sisestamisel tuleb eestikeelsel poolel märkida soorituse nimetus keeles, milles õpe toimus ja sulgudes eestikeelne nimetus.

# VÕTA taotluste staatused:

- Koostamisel õppija on alustanud VÕTA taotluse koostamisega, kõiki andmeid saab muuta/lisada/kustutada
- Esitatud taotlus on esitatud, õppija ei saa enam andmeid muuta
- Ülevaatamisel (komisjon) taotlus on esitatud ning seejärel saadetud komisjonile
- Kinnitamisel taotlus on üle vaadatud ja saadetud kinnitamisele, õppija ei saa andmeid muuta
- Kinnitatud taotlus on üle vaadatud, õppija ei saa andmeid muuta
- Tagasi lükatud taotlus on tagasi lükatud ja seda enam muuta ega uuesti esitada ei saa